## 電子データでの調査表等の取得及び提出方法

## 1 調査表等の取得方法

令和6年酒類業実態調査表、酒類業実態調査入力システム(令和6年調査分)、令 和6年酒類業実態調査の手引きは、国税庁ホームページ(下記のURL)からダウン ロードすることで取得することができます。

- (U R L) https://www.nta.go.jp/taxes/sake/jittaichosa/index.htm (掲載場所)ホーム / 税の情報・手続・用紙 / お酒に関する情報 / 各種施策情報、 資料等/ 酒類業実態調査
- ※ 紙により提出する場合には、果実酒の個別項目の調査表のうち、調査表H①~H ④については、製造場ごとに記入するため、調査表を適宜コピーして使用してくだ さい。

## 2 調査表の作成

「酒類業実態調査入力システム(令和6年調査分)」から、電子データ提出用の調 査表の入力及び作成をすることができます。「酒類業実態調査入力システム(令和6 年調査分)」による調査表の入力が完了しましたら、任意の場所にデータを保存して ください。データはエクセルファイルで保存され、ファイル名は自動生成されますの で、拡張子及びファイル名は変更しないでください。

- ※ 調査年度により調査項目(アンケート項目等)が異なりますので、必ず「酒類業 実態調査入力システム(令和6年調査分)」を使用してください。
- 3 調査表の提出方法

調査表の提出は、ファイル転送機能(Prime Drive(プライムドライブ))を利用し て提出(ファイルのアップロード)します。

- 「業者番号等のお知らせ」に記載のURLにアクセスしてください。
- パスワードの入力画面が表示されるので、「業者番号等のお知らせ」に記載のパ スワードを入力してください。

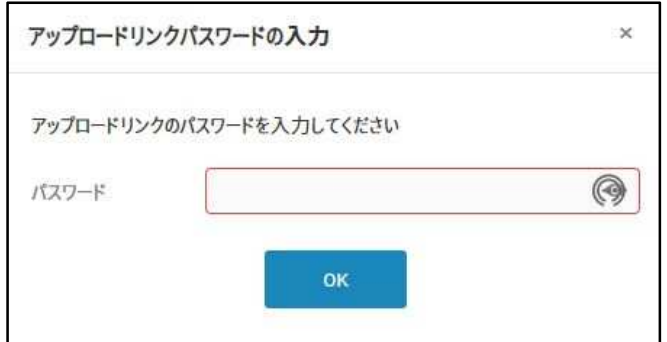

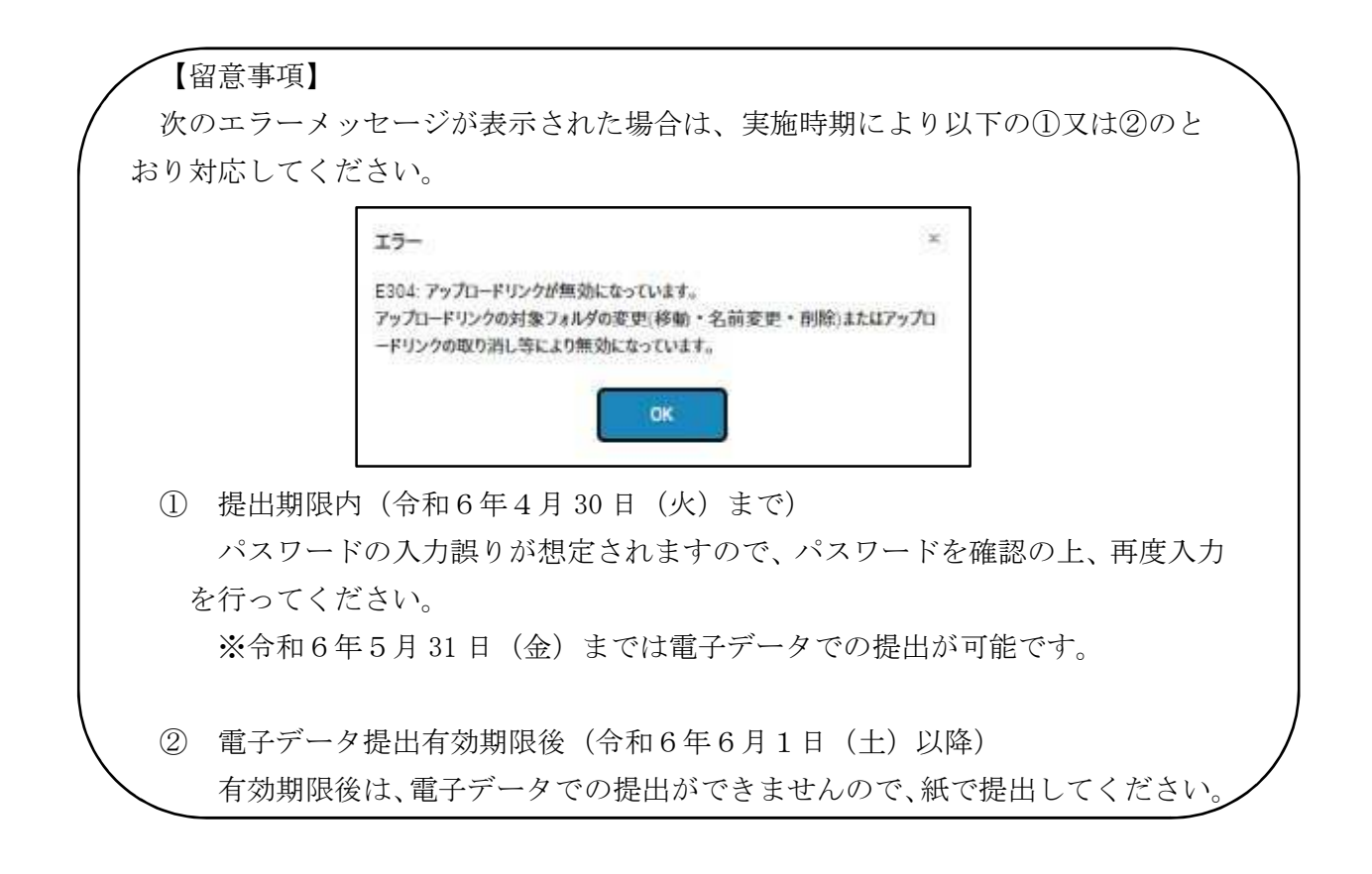

下記の画面が表示されるので、2で保存したエクセルファイルを選択してくださ  $V_{\circ}$ 

また、メモ欄に、事業者名を入力してください。

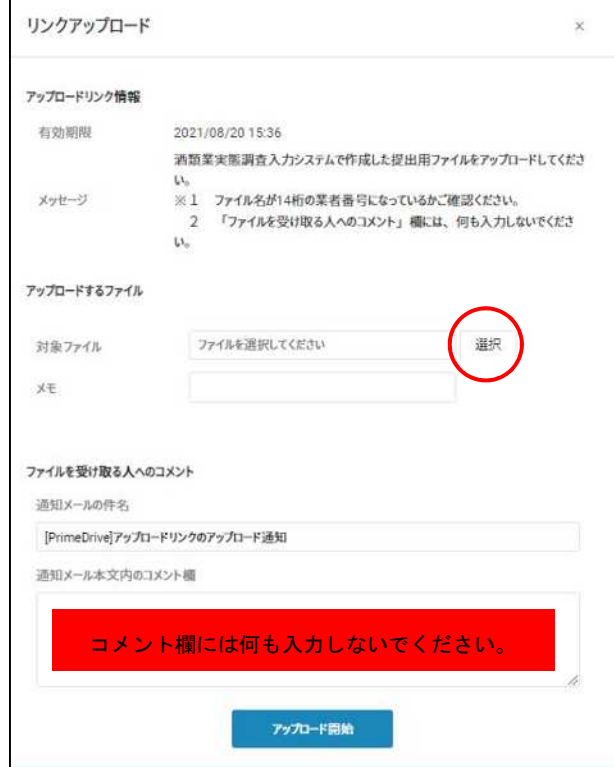

エクセルファイルを選択したら、「アップロード開始」をクリックしてください。

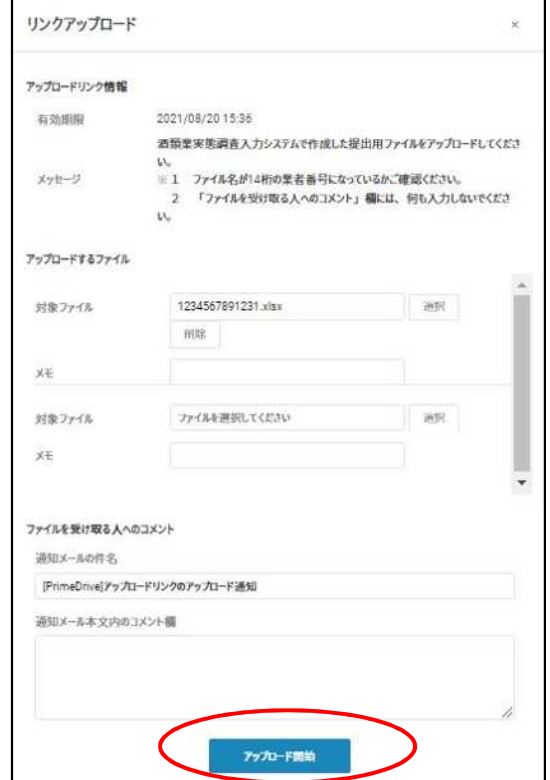

アップロードが終了したメッセージが表示されます。

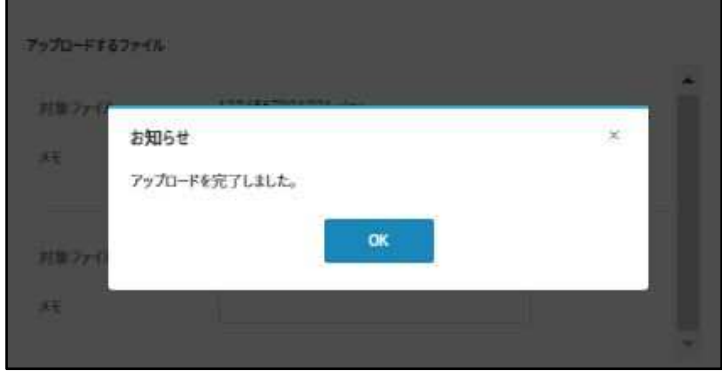

※ 既にアップロードしたファイル(同一名称のファイル)を再度アップロードした場 合は、データが上書きされるので注意してください。